# インフォメーションディスプレイー体型コントローラー搭載

# e-Signage ビューア版 アップデート手順書

2019年1月7日

### 注意事項

• 公開を行っているアップデーターを使用して、以下の品番のインフォメーションディスプレイー体型コントローラー(以下、表示 用端末と表記します)にプリインストールされている [e-Sianage ビューア版] を [e-Sianage S プレーヤー] にアップデートす ることができます。

PN-ZB03C/ZP35/ZP30/ZP02

• アップデーターを展開すると、以下のファイルが格納されています(Xの部分にはバージョン番号が入ります)。

セットアッププログラム: Setup.exe アップデートファイル: S\_player\_X\_X\_X\_X.upd

- e-Signage から e-Signage S へのアップデートは、一部の場合を除いて表示用端末を先にアップデートする必要があります。管理用 PCを先にe-Signage S にアップデートすると、表示用端末への配信や状態監視·制御などの操作を行なうことができなくなります。 システム全体の表示用端末のアップデートが完了してから、管理用PCをアップデートしてください。
- 管理用PCにインストールされているソフトウェアによって、表示用端末のアップデート方法が異なります。管理用PCにインス トールされているソフトウェアに合わせて表示用端末のアップデート方法を確認してください。

e-Signage Pro WEBサーバー版 (☞ 1 ページ)

e-Signage Pro EX  $(*$  3  $\sim -\frac{y}{y}$ )

e-Signage ネットワーク版/スタンドアロン版 (☞ 4 ページ)

- アップデートファイル配信によるアップデートやUSBメモリーによるアップデートには、表示用端末のユーザーアカウント制御 が無効になっている必要があります。ユーザーアカウント制御が無効になっていない場合、アップデートに失敗します。
- 画面や項目は、Windows 7を例として記載しています。お使いになるOSのバージョンによって内容が異なる場合があります。
- e-Signageや e-Signage S の操作については、e-Signage 及び e-Signage S の取扱説明書をご覧ください。

# e-Signage ビューア版 アップデート手順

■ 管理用PCに e-Signage Pro WEBサーバー版 がインストールされている場合

管理用PCにアップデートファイルをアップロードする

- *1* システムファイルアップローダーを起動します。 システムファイルアップローダーは「スタート1-「すべてのプログラム1-[SHARP e-Signage]-[各種ツール]-[システムファイルアップローダー] から起動します。
- *2* アップデートファイルを選択して、アップロードを行います。 アップロードの手順は、管理用PCに対して番組データやスケジュール データをアップロードする手順と同様です。

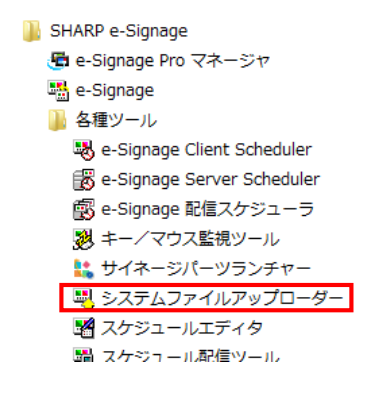

表示用端末の e-Signage ビューア版を e-Signage S プレーヤーにアップデートする

- *1* 機能切換ボタンの[システム更新]をクリックします。 「システム更新1が表示されていない場合は、環境設定で 表示するように設定します。
- *2* アップデートファイルを登録パネルに割り付けます。 「システムファイル」ボタンで「アップデータの割り付け」を 選択し、アップデートファイルを割り付けます。
- **3** アップデートファイルを登録パネルに配信します。

### ■ ご参考

- **Fo** e-Signage Pro **DECE 755 FOR DECE USE**  $\blacksquare$ ढ ē 設定ファイルの割り付け パネル名ムャ 配信するシステムファイル \*\*  $3.733202882$ プリセット番組の割引 2番县 イコンテンツの割り中 ·<br>ネル層性の割り付
- 表示用端末でアップデートファイルの受信が完了すると、アップデート処理が開始されます。アップデート処理が完 了すると、サイネージ再牛中であっても表示用端末は自動的に再起動されます。
- アップデート処理の開始タイミングを指定してアップデートファイルを配信することができます。(☞ 6 ページ)

e-Signage S を使用して表示用端末への配信や状態監視·制御を行う場合には、以下の手順も併せて実施してください。 e-Signage を使用して表示用端末への配信や状態監視·制御を行う場合には、以下は不要です。

### 管理用PCにライセンス情報更新ファイルをアップロードする

- **1** システムファイルアップローダーを起動します。 システムファイルアップローダーは「スタート1-「すべてのプログラム1-[SHARP e-Signage]-[各種ツール]-「システムファイルアップローダー] から起動します。
- *2* ライセンス情報更新ファイルを選択して、アップロードを行います。 アップロードの手順は、管理用PCに対して番組データやスケジュール データをアップロードする手順と同様です。

### 表示用端末にライセンス情報更新ファイルを配信する

- *1* 「システム更新」タブをクリックします。 「システム更新1タブが表示されていない場合は、環境設定で 表示するように設定します。
- *2* ライセンス情報更新ファイルを登録パネルに割り付けます。 「システムファイル」ボタンで「設定ファイルの割り付け」を 選択し、ライセンス情報更新ファイルを割り付けます。
- 3 ライセンス情報更新ファイルを登録パネルに配信します。
- **4** 「状態監視・制御」タブをクリックします
- *5* 「PC/パネル制御】から「表示用端末の再起動」を選択し、 表示用端末を再起動します。

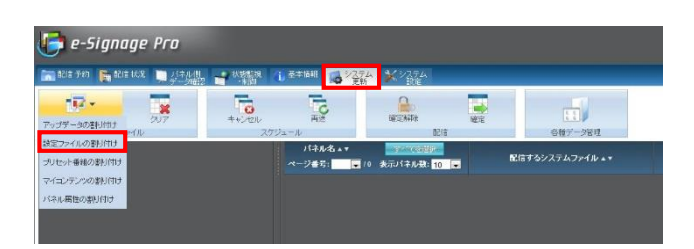

**N** SHARP e-Signage

盟 e-Signage ■ 各種ツール

de-Signage Pro マネージャ

e-Signage Client Scheduler 露 e-Signage Server Scheduler

感 e-Signage 配信スケジューラ 別 キー/マウス監視ツール

は サイネージパーツランチャー ■ システムファイルアップローダー ※ スケジュールエディタ

闘 スケジュール配信ツール

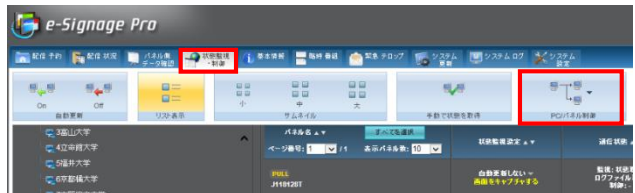

#### ■ご参考

- ・表示用端末の再起動後、管理用 PC の e-Signage から表示用端末への配信や状態監視・制御などの操作を行なえなく なります。この手順に引き続き、管理用 PC の e-Signage S アップデートを実施してください。
- ライセンス情報更新ファイルの作成方法は、「ライセンス情報更新ファイルについて」(☞ 6ページ)をご覧ください。

### ■管理用PCに e-Signage Pro EX がインストールされている場合

表示用端末の e-Signage ビューア版を e-Signage S プレーヤーにアップデートする

- *1* 機能切換ボタンの「システム更新」をクリックします。 「システム更新1が表示されていない場合は、環境設定で 表示するように設定します。
- *2* アップデートファイルを登録パネルに割り付けます。 [システムファイルの割り付け]ボタンで[アップデータの 割り付け]を選択し、アップデートファイルを割り付けます。
- **3** アップデートファイルを登録パネルに配信します。

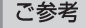

- 表示用端末でアップデートファイルの受信が完了すると、アップデート処理が開始されます。アップデート処理が完 了すると、サイネージ再生中であっても表示用端末は自動的に再起動されます。
- アップデート処理の開始タイミングを指定してアップデートファイルを配信する事ができます。(☞ 6 ページ)

e-Signage S を使用して表示用端末への配信や状態監視·制御を行う場合には、以下の手順も併せて実施してください。 e-Signage を使用して表示用端末への配信や状態監視·制御を行う場合には、以下は不要です。

### 表示用端末にライセンス情報更新ファイルを配信する

- *1* 機能切換ボタンの「システム更新」をクリックします。 「システム更新1が表示されていない場合は、環境設定で 表示するように設定します。
- *2* ライセンス情報更新ファイルを登録パネルに割り付けます。 「システムファイルの割り付け1ボタンで「設定ファイルの 割り付け1を選択し、ライセンス情報更新ファイルを 割り付けます。
- 3 ライセンス情報更新ファイルを登録パネルに配信します。
- 4 機能切換ボタンの[状態監視・制御]をクリックします
- *5* 表示用端末の再起動を行います。 「表示用端末の再起動1を選択し、表示用端末を再起動します。

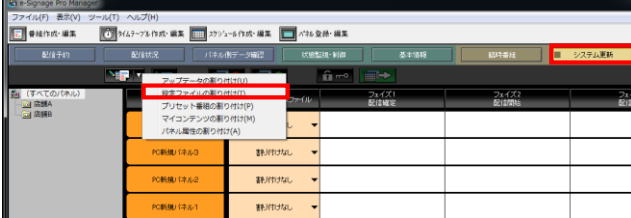

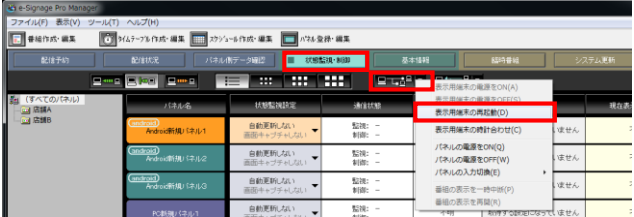

#### ■ご参考

- · 表示用端末の再起動後、管理用 PC の e-Signage から表示用端末への配信や状態監視·制御などの操作を行なえなく なります。この手順に引き続き、管理用 PC の e-Signage S アップデートを実施してください。
- ライセンス情報更新ファイルの作成方法は、「ライセンス情報更新ファイルについて」(☞ 6ページ)をご覧ください。

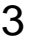

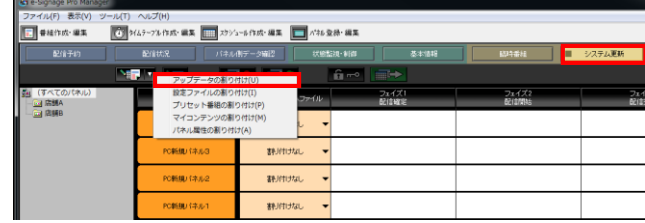

### ■管理用PCに e-Signage ネットワーク版/スタンドアロン版 がインストールされている場合

表示用端末の e-Signage ビューア版を e-Signage S プレーヤーにアップデートする

**1 表示用端末上で e-Signage S セットアッププログラム(Setup.exe)を実行します。<br>- 表示されるダイアログに従ってアップデートを完了します。** 

### 「ご参考

- ・ 管理用 PC として e-Signage ネットワーク版を使用しており、表示用端末が高所や遠隔地に設置されていることによ って、表示用端末上で e-Signage S アップデートインストーラーを実行することが難しい場合には、先に管理用 PC の e-Signage ネットワーク版を e-Signage S にアップデートすることによって、アップデートファイル配信によるア ップデートを行うことができます。(☞ 4ページ)
- USB メモリーなどの外部記憶装置を利用して表示用端末のアップデートを行うことができます。(☞ 7 ページ)

## **e Signage S e Signage**

管理用 PC として e-Signage ネットワーク版を使用している場合には、表示用端末が DHCP 対応でない PUSH 型配信で管理 されているため、先に管理用 PC を e-Signage Sヘアップデートを行っても、表示用端末への配信や状態監視·制御などの操 作を行う事ができます。表示用端末が高所や遠隔地に設置されていることで、表示用端末上で e-Signage S アップデートイ ンストーラーを実行することが難しい場合には、先に管理用 PC の e-Signage ネットワーク版を e-Signage S にアップデー トします。e-Signage ネットワーク版で登録されていたパネル情報を e-Signage S に引き継ぐことによって、表示用端末にア ップデートファイルを配信して、アップデートを行うことができます。

### 管理用PCの e-Signage を e-Signage S にアップデートする

- 1 管理用PC上で e-Signage のアンインストールを実施します。
- 2 管理用PC上で e-Signage S セットアッププログラム (Setup.exe) を実行します。<br>表示されるダイアログに従ってインストールを完了します。

#### ■ ご参考

• 管理用 PC を e-Signage S にアップデートする際には、S アップデートライセンス(有償)とライセンスコードが必要と なります。ライセンスコードをお持ちでない場合は、ライセンスコードの発行を依頼してください。

### 登録パネルデータの引き継ぎを行う

e-Signage S インストール時にインストールフォルダに格納されるサーバーメンテナンスユーティリティ (ProManagerUtil.exe) を使用して、登録パネルのインポート作業を行います。

**1 サーバーメンテナンスユーティリティ (ProManagerUtil.exe) を起動します。<br>コマンドプロンプト画面が表示されます。** 

2 import\_panels コマンド を使用して、登録パネルをインポートします。

import\_panels コマンドは、以下のように使用します。 import panels [運用グループID] [パネル登録データのフォルダパス(省略可)] [運用グループID]: インポート先の運用グループID 「パネル登録データのフォルダパス」: パネル情報の保存フォルダ(通常は不要) (例1) import panels group1 2 import panels group1 C:¥ProgramData¥SHARP¥e-Signage¥Data¥Etc¥

画面に表示される内容に従ってインポート作業を完了してください。

### ■ご参考

- e-Signage S のデフォルトインストールフォルダは C:¥Program Files (x86)¥SHARP¥e-Signage です。
- · 登録パネルのインポート作業前に、e-Signage S を起動してインポート先の運用グループを作成する必要があります。
- インポート先の運用グループにパネルが既に登録されていた場合、それらのパネルはすべて削除されます。
- 各エディションのパネル管理台数上限を超えるパネルをインポートすることはできません。全運用グループの合計パ ネル数が、各エディションのパネル管理台数上限を超えないようにする必要があります。
- · 多階層グループを作成して、そのグループ中に登録されていたパネルは、e-Signage S ネットワーク版にインポート される際に、パネルグループなし (Root) にインポートされます。e-Signage S Pro 版や WEB サーバー版にインポー トされる際には、2階層より深いグループに登録されているパネルが、1階層目のグループに集められてインポートさ れます。
- · 登録パネルのインポート時は、常駐している e-Signage WEB サーバーと e-Signage 配信スケジューラを終了してか ら行なってください。

### 表示用端末の e-Signage ビューア版を e-Signage S プレーヤーにアップデートする

*1* <sup>e</sup> Signage <sup>S</sup>

- *2* アップデートファイルをアップロードします。 ● ボタンをクリックし、アップデートファイルを選択します。
- **3** アップデートファイルを登録パネルに割り付けます。 アップデートファイルをドラッグ&ドロップでパネルに割り付けます。
- **6** アップデートファイルを登録パネルに配信します。 アップデートファイルを配信するパネルを選択した上で、■ボタン - [配信]をクリックし、アップデートファイルを配信します。

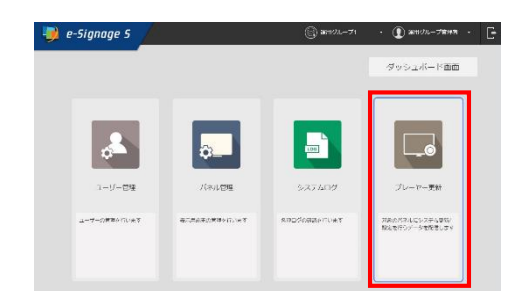

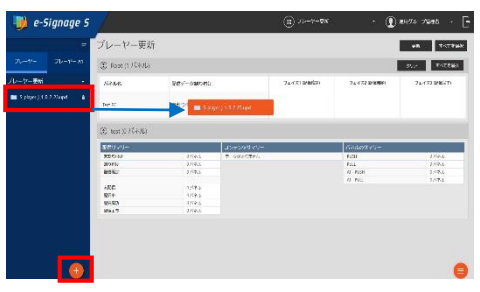

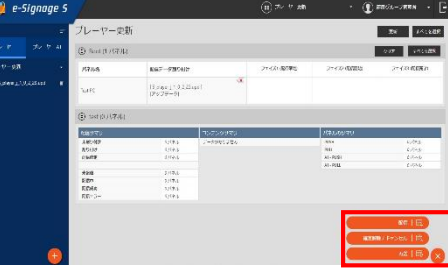

## ライセンス情報更新ファイルについて

ライセンス情報更新ファイルは、メモ帳などのテキストエディタを用いて作成を行います。テキストファイルのファイル名を 「LicenseUpdate.ini」として保存してください。

### ① 動作モード e-Signage S プレーヤーの動作モードを指定します。 e-Signage S がインストールされた管理用PCから配信/状態監視を 行う場合は、Version=5 と記述します。 管理用PCをe-Signage Sにアップデートせず、引き続き e-Signageが インストールされた管理用PCから配信/状態監視を行う場合は、この 行を記述する必要はありません。

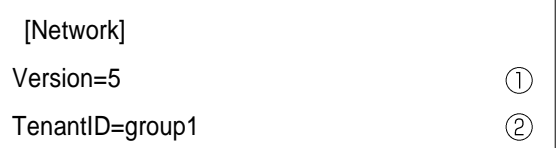

### **(2) 運用グループID** PULL型配信に使用する接続先サーバーの運用グループIDを指定します。 PUSH型配信の表示用端末では、この記述は必要ありません。

こ参考

• e-Signage ビューア版で PUSH 型 (DHCP 対応) で設定されていた表示用端末は PULL 型配信に変更されます。

# アップデート処理の開始タイミング設定について

通常、アップデートファイルを表示用端末に配信すると、表示用端末側で受信が完了したタイミングからアップデート処理が 開始されますが、以下のタイミングでアップデート処理が開始されるように設定を行うことができます。

アップデートファイル受信完了後、次回起動時にアップデート処理を行う

- · アップデートファイルのファイル名を変更し、ファイルの末尾に"@BOOT"を追加してください。 (例) アップデートファイルのファイル名が S player X X X X.upd の場合、ファイル名を、 S\_player\_X\_X\_X\_X@BOOT.upd に変更します。
- ファイル名を変更したアップデートファイルを表示用端末に配信することで、アップデートファイルの受信完了後で はなく、表示用端末の次回起動時(正確には表示用端末のクライアントスケジューラの起動時)にアップデート処理 が行われます。
- アップデートファイル受信完了後、表示用端末終了時にアップデート処理を行う
	- ·アップデートファイルのファイル名を変更し、ファイルの末尾に"@SHUTDOWN"を追加してください。 (例) アップデートファイルのファイル名が S\_player X X X X.upd の場合、ファイル名を、

S\_player\_X\_X\_X & @SHUTDOWN.upd に変更します。

• ファイル名を変更したアップデートファイルを表示用端末に配信することで、アップデートファイルの受信完了後で はなく、クライアントスケジューラの [電源管理] 設定で「指定した時刻に電源 OFF (シャットダウン) を行う」また は、「指定した時刻に再起動を行う」で時刻を指定して表示用端末が終了された場合に、アップデート処理が行われま す。クライアントスケジューラの設定以外の方法で、表示用端末が終了された場合にはアップデート処理はキャンセ ルされ、配信されたアップデートファイルは、表示用端末側で破棄されます。

### ■ご参考

· 「指定した時刻に電源 OFF (シャットダウン) を行う」によって、表示用端末終了時にアップデートが行われた場合、 アップデーターファイルに再起動を行う処理が組み込まれているため、結果として表示用端末が再起動され、シャッ トダウン状態にはなりません。

## USBメモリーなどの外部記憶装置を利用した表示用端末のアップデートについて

e-Signage Ver.3.1.2.4 以降の e-Signage ビューア版がインストールされた表示用端末では、キーボード·マウスを接続せず に USB メモリーなどの外部記憶装置を利用してアップデートを行うことができます。

- 1 USBメモリーの直下に "updater" フォルダを作成します。
- 2 アップデートファイル(.upd)を、ファイル名を変更せずに "updater" のフォルダに格納します。
- *3* USB 表示されるウィンドウに従ってUSBメモリーの再挿入を行ってください。 アップデートファイルを展開している間は、USBメモリーの取り外しを行わないで ください。
- 4 USBメモリーを表示用端末から取り外します。<br>アップデートが完了すると、表示用端末が自動的に再起動します。 再起動後に表示されるウィンドウで正しくアップデートされていることを 確認してください。 アップデート終了後、USBメモリーの "updater" フォルダは削除してください。

■ご参考

• 以下のようなウィンドウが表示された場合は、正しくアップデートができていません。ユーザーアカウント制御が無 効になっているかを確認し、再度アップデートを行ってください。

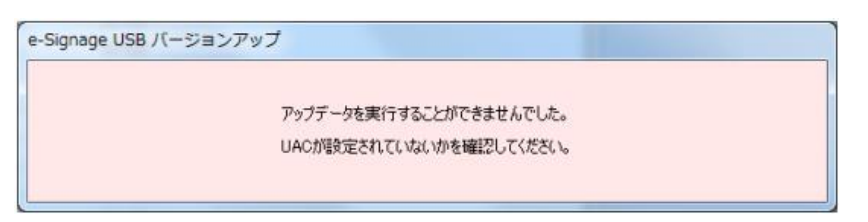

·作業ミスによる意図しないアップデートを避けるため、バージョンアップ用の USB メモリーとスケジュール配信用 の USB メモリーは別々に準備することを推奨します。

シャープ株式会社

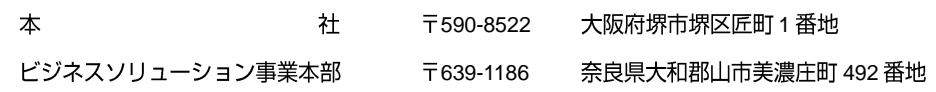

2019.1